# **Инструкция для учителей**

# **по работе с образовательной платформой ЯКласс.**

# ПЛЯКласс

ВАЖНО! *Для быстрого перехода к интересующей Вас теме, нажмите клавишу Ctrl на клавиатуре и выберите строку оглавления*

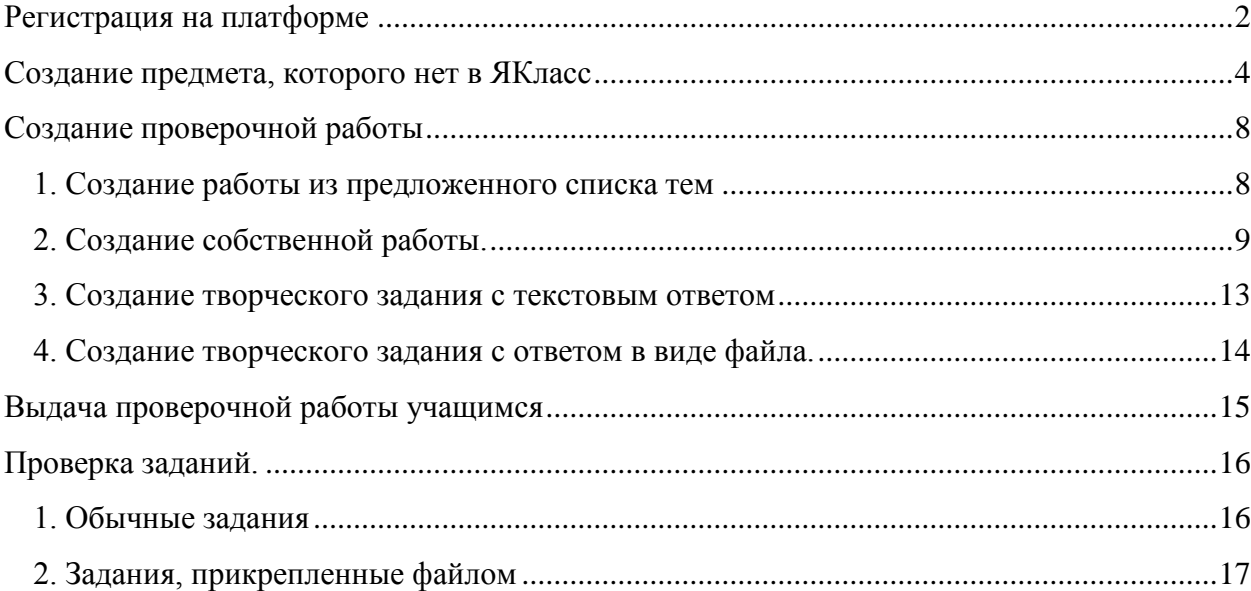

## **Регистрация на платформе**

- <span id="page-1-0"></span>1. Для работы с платформой необходимо перейти по ссылке [https://www.yaklass.ru.](https://www.yaklass.ru/)
- 2. Если Вы впервые на платформе, то необходимо зарегистрироваться.

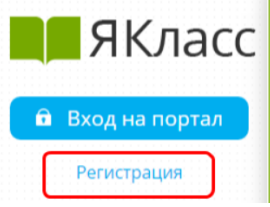

Вам откроется форма регистрации на сайте. Необходимо правильно заполнить все поля:

- адрес электронной почты;
- пароль;
- выбрать роль, которой соответствуете;
- оставить или убрать галочку «Согласен участвовать в ТОПах и публиковать мой профиль»;
- ввести имя, отчество, фамилию;
- указать пол;
- указать номер телефона;
- указать своё учебное заведение;
- поставить галочку, если хотите получать письма с информацией об обновлениях на сайте;
- ознакомиться с условиями использования сайта, поставить галочку, если согласны;
- нажать «Зарегистрироваться!».

Обратите внимание, что при вводе школы в профиле, необходимо выбрать из списка существующих школ.

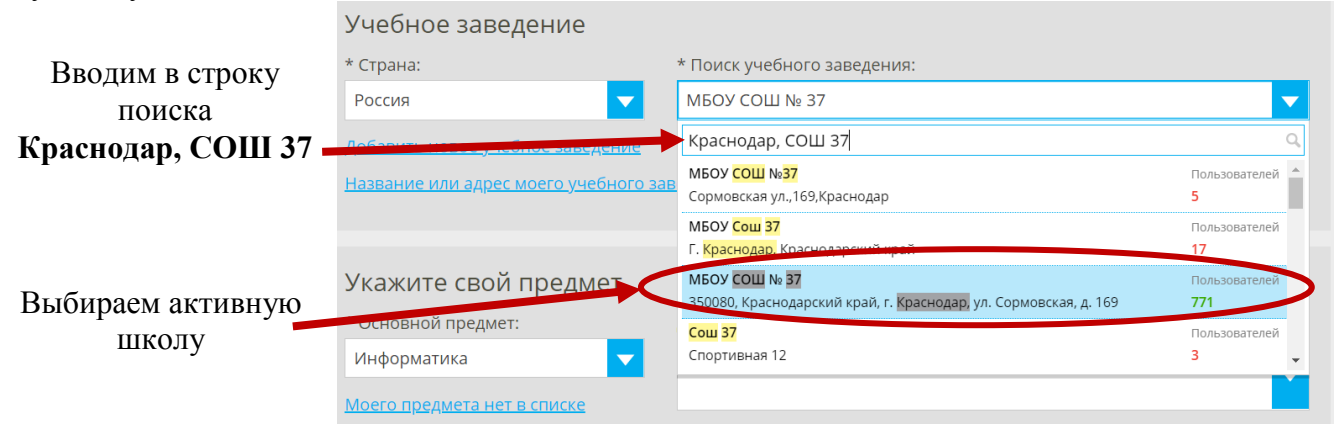

3. Если вы уже зарегистрированы, то необходимо ввести логин и пароль.

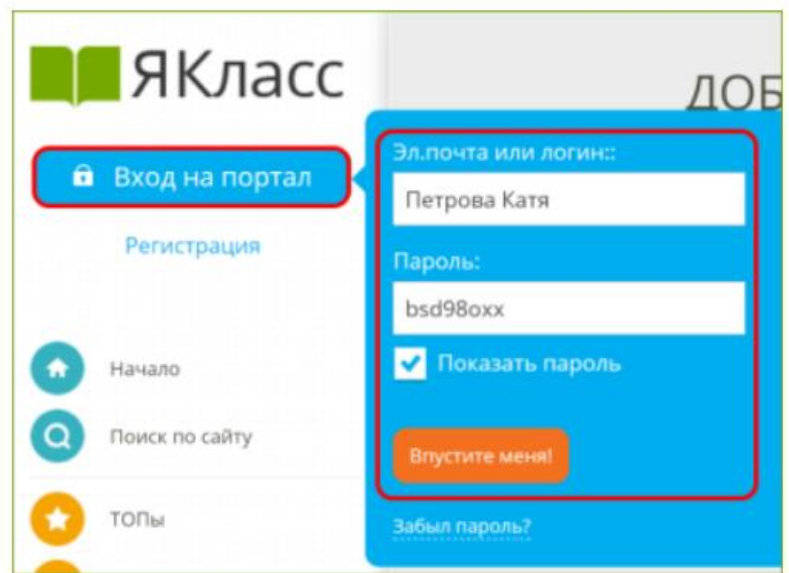

3. Как только Вы зайдете в систему, станет доступно меню сайта.

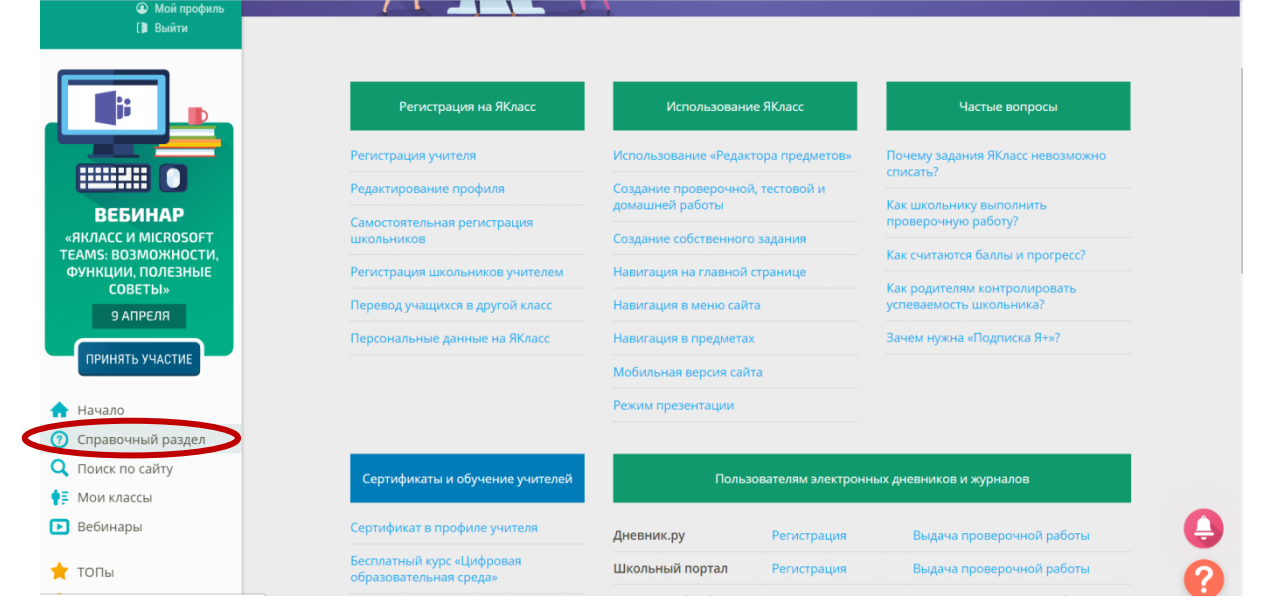

Со всей информацией по работе в платформой можно ознакомиться в разделе

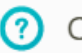

• Справочный раздел

### Создание предмета, которого нет в ЯКласс

<span id="page-3-0"></span>ВАЖНО! В платной версии ЯКласс данное действие доступно только тем учителям, кто подключил услугу  $A+$ . Сейчас же все платные услуги отключены с платформы и мы можем добавлять свой предмет, если его нет в списке.

Материалы к своему предмету добавлять сразу необязательно. Вы можете сделать это при составлении проверочной работы

Зайдите в раздел «Предметы» на ЯКласс.

Перед Вами - раздел «Предметы».

1. В блоке «Все предметы ЯКласс» Вы видите все материалы из банка ЯКласс. Мы предполагаем, что Вы уже ознакомились с опубликованными материалами и вероятно применяли их в своей работе.

Для того чтобы узнать больше о подборе учебных материалов на ЯКласс, ознакомьтесь с темой «Педагогические особенности применения ЯКласс в образовательном процессе» нашего курса повышения квалификации «Современные технологии онлайн-обучения "Цифровая образовательная среда ЯКласс"» для педагогов.

- 2. Теперь в «Предметах» появился новый блок «Мои предметы».
- 3. Нажмите на кнопку «Создать предмет».

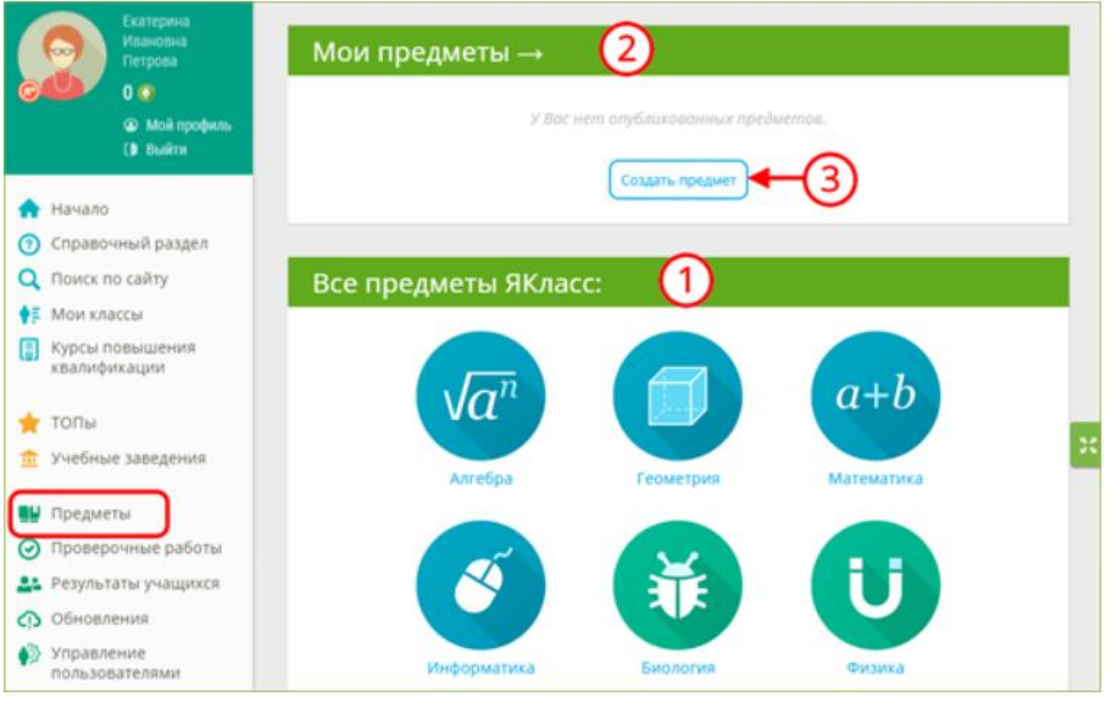

# Шаг 1. Как будет отображаться предмет

#### Создание нового предмета

 $\boldsymbol{\mathcal{A}}$ 

- 1. Введите название предмета. Например, «Алгебра от Е. И.Петровой».
- 2. Введите название обучающей программы. Например. «7 класс».
- 3. Выберите иконку для своего предмета.
- 4. Справа Вы видите предпросмотр как этот предмет будет отображаться у учеников.
- 5. Щелкните по иконкам «1» для того, чтобы получить подсказки.
- 6. Когда Вы будете довольны результатом предпросмотра, нажмите на кнопку «Создать».

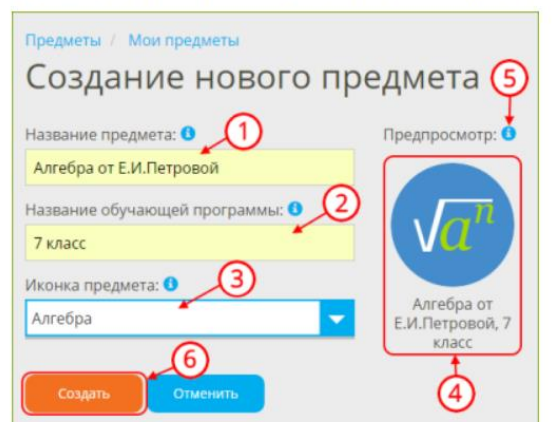

# Шаг 2. Добавление материалов

Вы находитесь на странице выбора материалов. На этом шаге Вам необходимо добавить материалы из банка ЯКласс в свой авторский предмет.

Нажмите на кнопку «Добавить материалы».

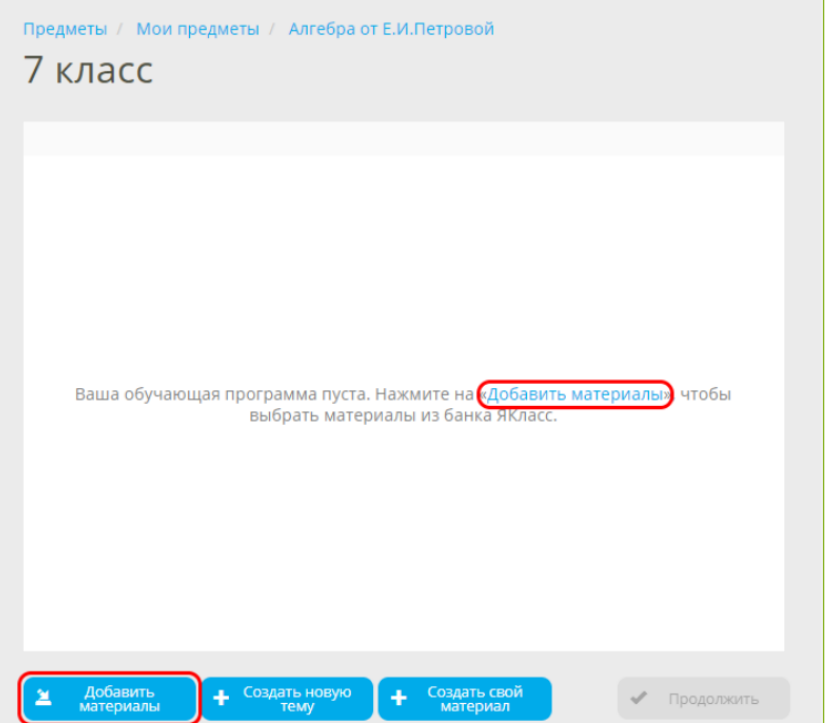

.<br>В появившемся окне выберите название предмета из банка ЯКласс и нажмите на кнопку «<mark>Выбрать предмет</mark>».

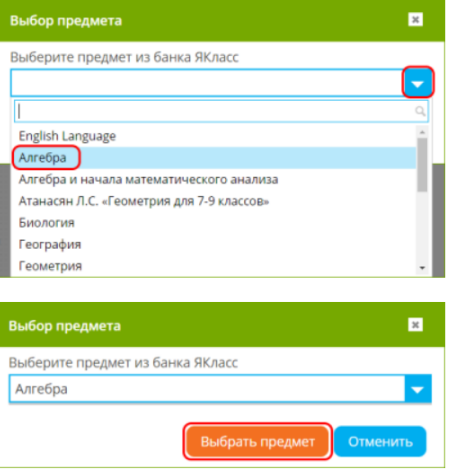

Выбрав предмет ЯКласс, например, «Алгебра», Вы увидите список всех обучающих программ ①, тем ② и подтем 3 по алгебре, которые опубликованы на ЯКласс в данный момент.

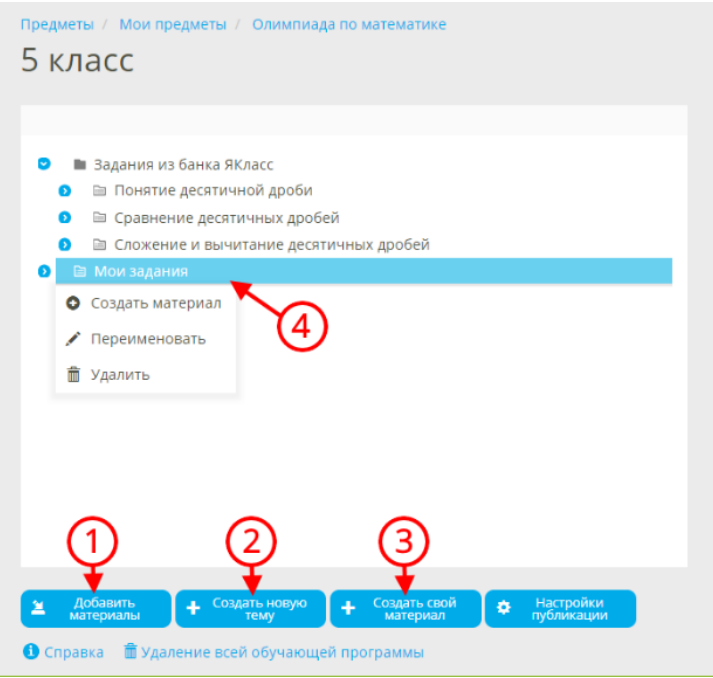

Далее Вы попадёте в редактирование первой обучающей программы нового предмета. На этом этапе материалы недоступны школьникам, поэтому Вы можете свободно экспериментировать со структурой программы:

- добавлять материалы из банка ЯКласс $\circled$ ;
- создавать новые темы 2;

6

• создавать собственные задания 3.

### Шаг 2. Добавление своего задания

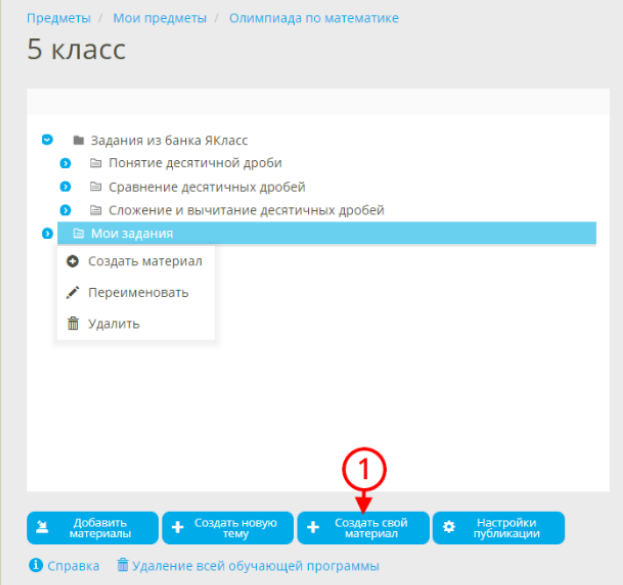

Чтобы добавить в обучающую программу собственное задание, нажмите на кнопку «Создать новое задание»  $\overline{D}$ .

# Шаг 4. Публикация

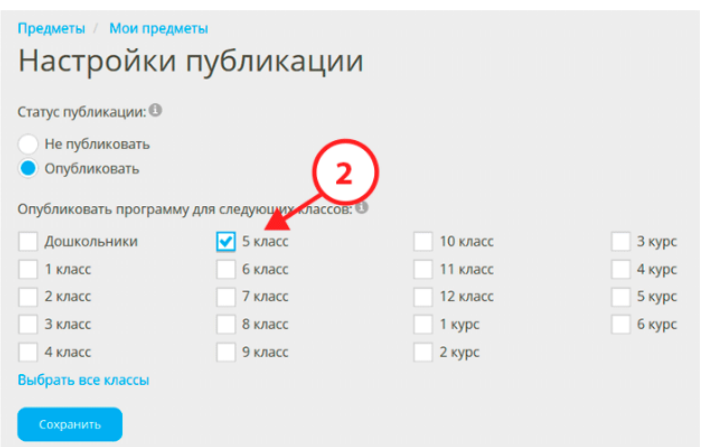

Чтобы обучающая программа была доступна учащимся, необходимо опубликовать предмет. Это осуществляется в настройках публикации или после нажатия на кнопку «Продолжить».

### Обрати внимание!

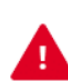

7

Если Вы не выбрали ни одного класса, тогда предмет будет доступен только в разделе «Проверочные работы».

В данный момент как своим предметом, так и своими заданиями Вы можете поделиться только с учащимися, зарегистрированными в Вашей школе. Другим педагогам Ваши материалы недоступны.

# **Создание проверочной работы**

### <span id="page-7-1"></span><span id="page-7-0"></span>1. Создание работы из предложенного списка тем

Вся работа по подготовке и проверке домашних заданий происходит в разделе «Проверочные работы».

# Начало

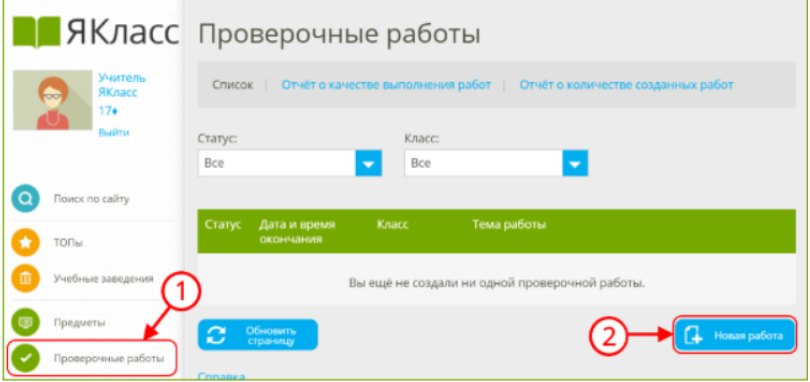

1. Перейдите в раздел «Проверочные работы», выбрав его в меню сайта 1.

2. Нажмите на кнопку  $\left| \begin{array}{cc} \text{H} & \text{H} & \text{H} \end{array} \right|$  новая работа  $\left| \begin{array}{cc} \text{A} & \text{B} \end{array} \right|$ 

# Шаг 1. Выбор заданий

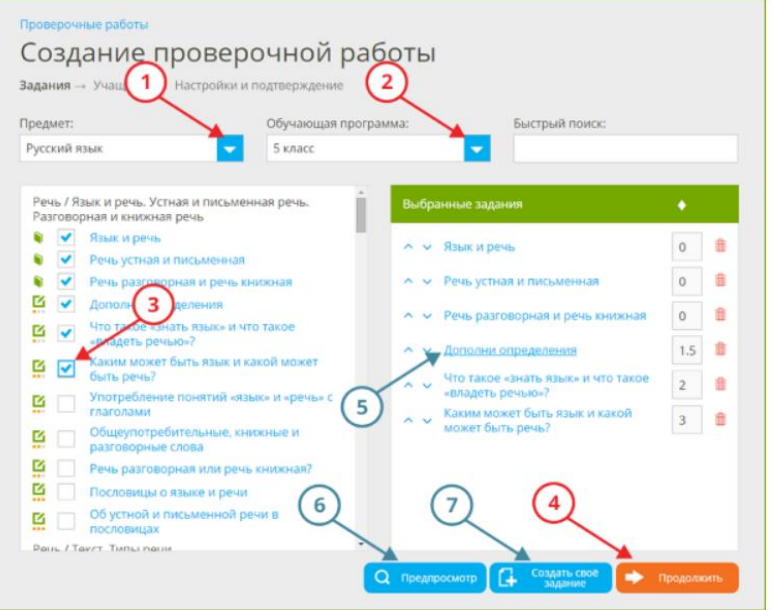

- В первую очередь выберите предмет ① и класс обучающей программы ②.
- Ниже, в окне, отобразится список заданий из банка ЯКласс. Чтобы выбрать одно из них, поставьте галочку слева от названия (3).
- Чтобы продолжить создание проверочной работы, нажмите на оранжевую кнопку Продолжить  $\circled{4}$ .

#### Дополнительно:

9

- для предварительного просмотра задания нажмите на его название ⑤. Это поможет увидеть задачу «глазами школьника». Обратите внимание: вы увидите случайный вариант задания, который сгенерирует система ЯКласс.
- $\bullet$  Для предварительного просмотра всей проверочной работы нажмите на кнопку **Q** Предпросмотр

#### <span id="page-8-0"></span>2. Создание собственной работы.

С Создать свое Вы также можете создать собственное задание. Для этого необходимо нажать (7) в окне создания проверочной работы.

 $\circledS$ .

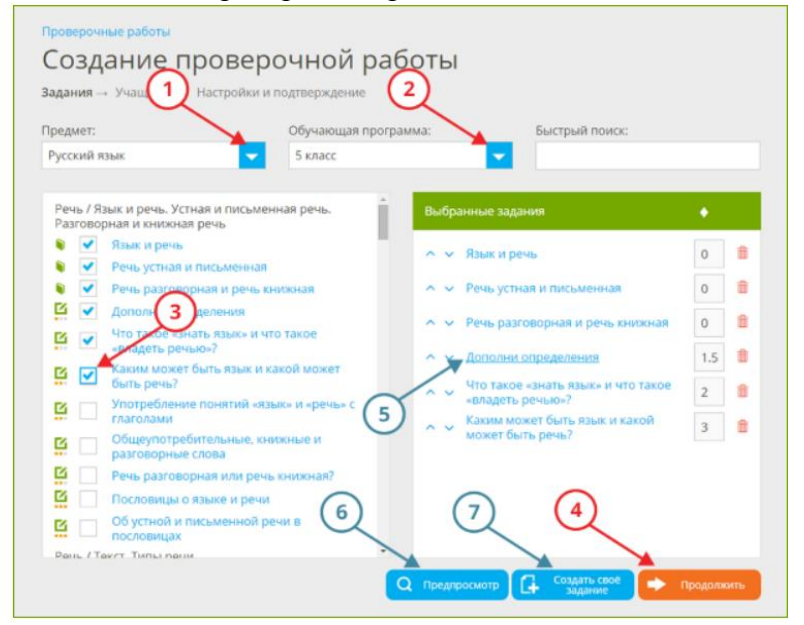

# Шаг 1. Тип задания

Выберите тип задания, который собираетесь создать. Выбирайте задания с автоматической проверкой, если хотите, чтобы система проверила задания за Вас.

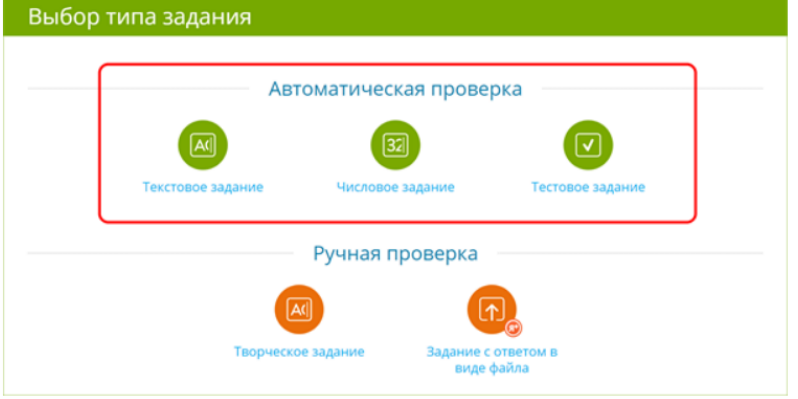

# Шаг 2. Составление вопросов

а. Текстовое задание

10

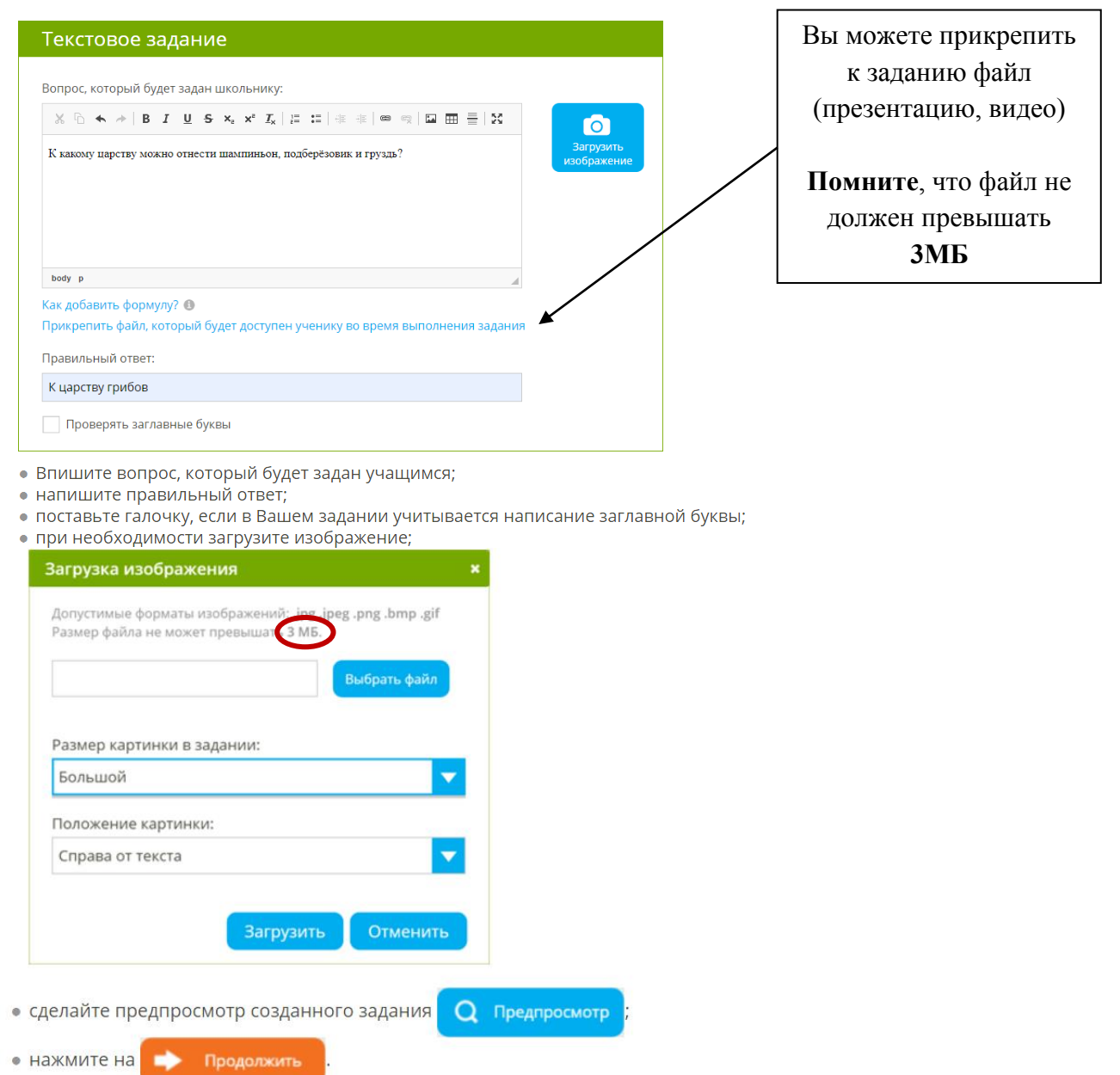

**ВАЖНО!** Файл больше 3 МБ не получится прикрепить.

#### б. Числовое задание

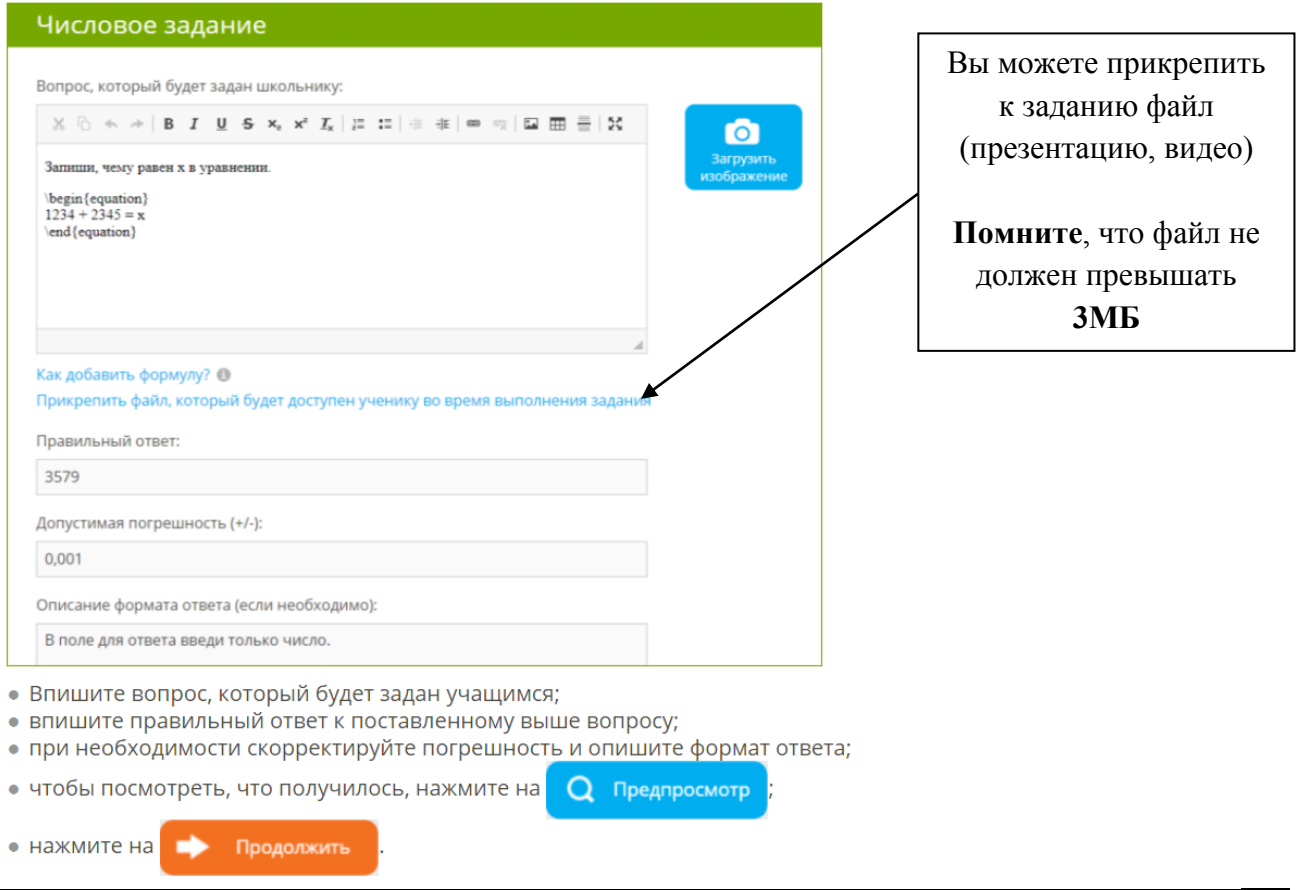

11 **ВАЖНО!** Если Ваш ответ должен быть точным, то в графе «Допустимая погрешность» ставим 0.

в. Тестовое задание

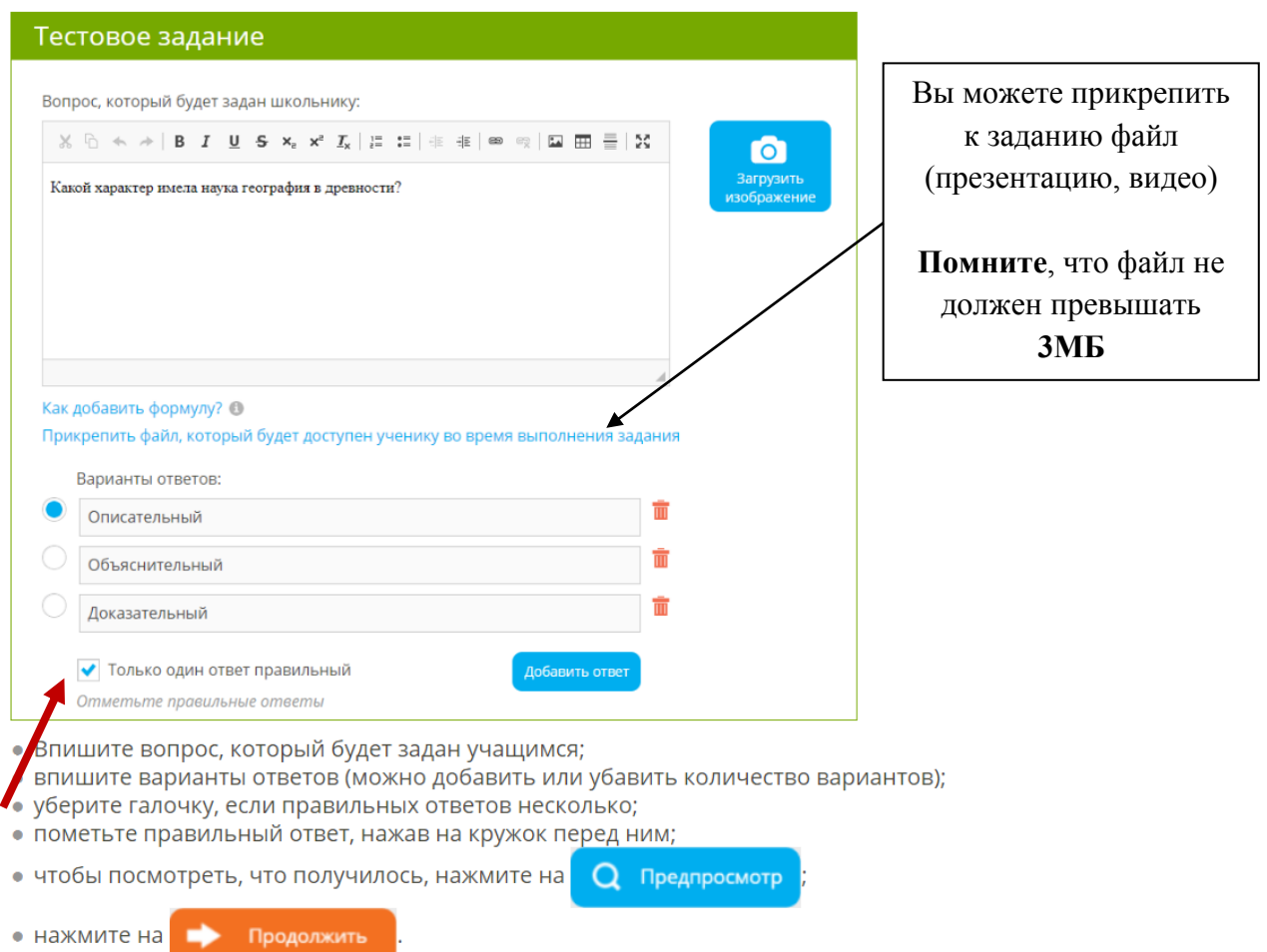

# Шаг 3. Настройка задания

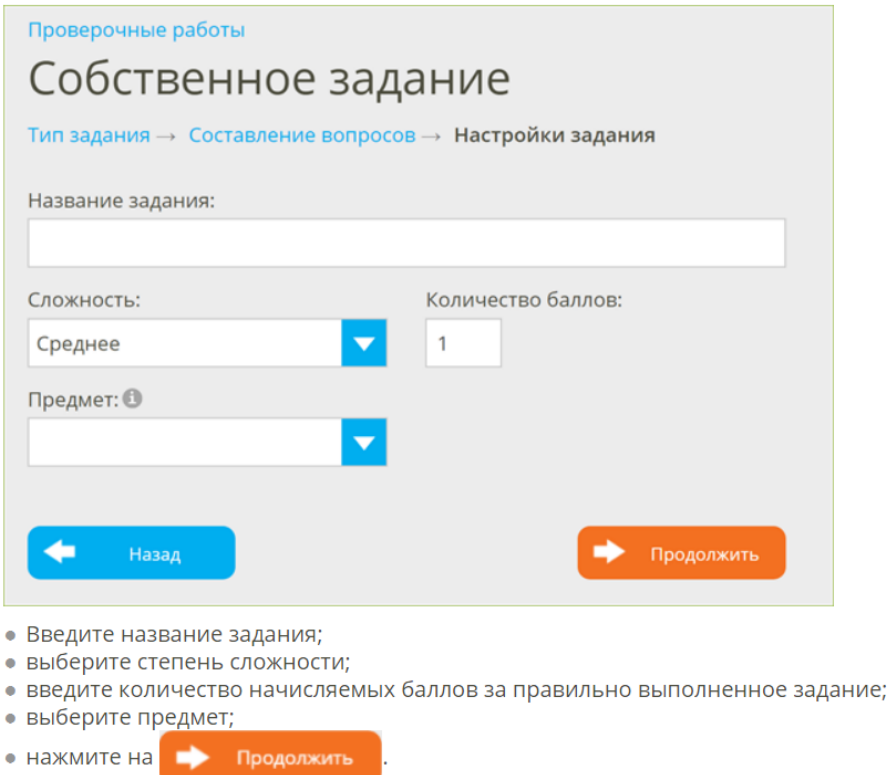

12Поздравляем! Вы создали своё задание!

# <span id="page-12-0"></span>3. Создание творческого задания с текстовым ответом Шаг 1. Тип задания

В блоке «Ручная проверка» выберите «Творческое задание».

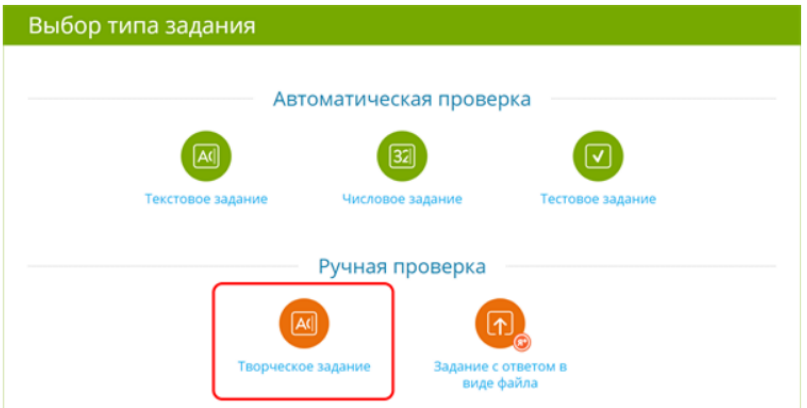

# Шаг 2. Составление вопросов

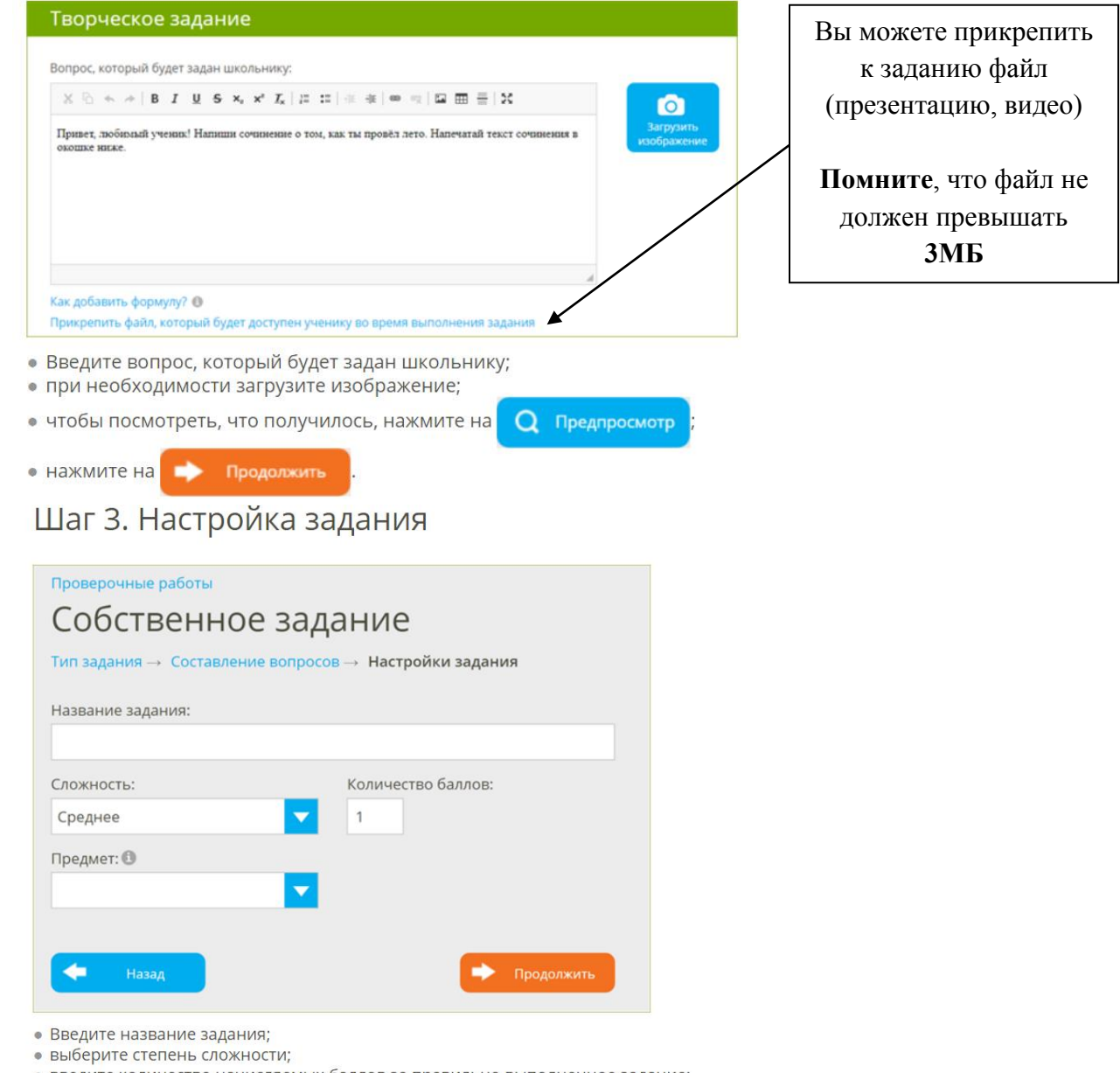

13

о нажмите на **продолжить** 

<span id="page-13-0"></span>4. Создание творческого задания с ответом в виде файла.

Шаг 1. Тип задания<br>В блоке Ручная проверка выберите «Задание с ответом в виде файла»

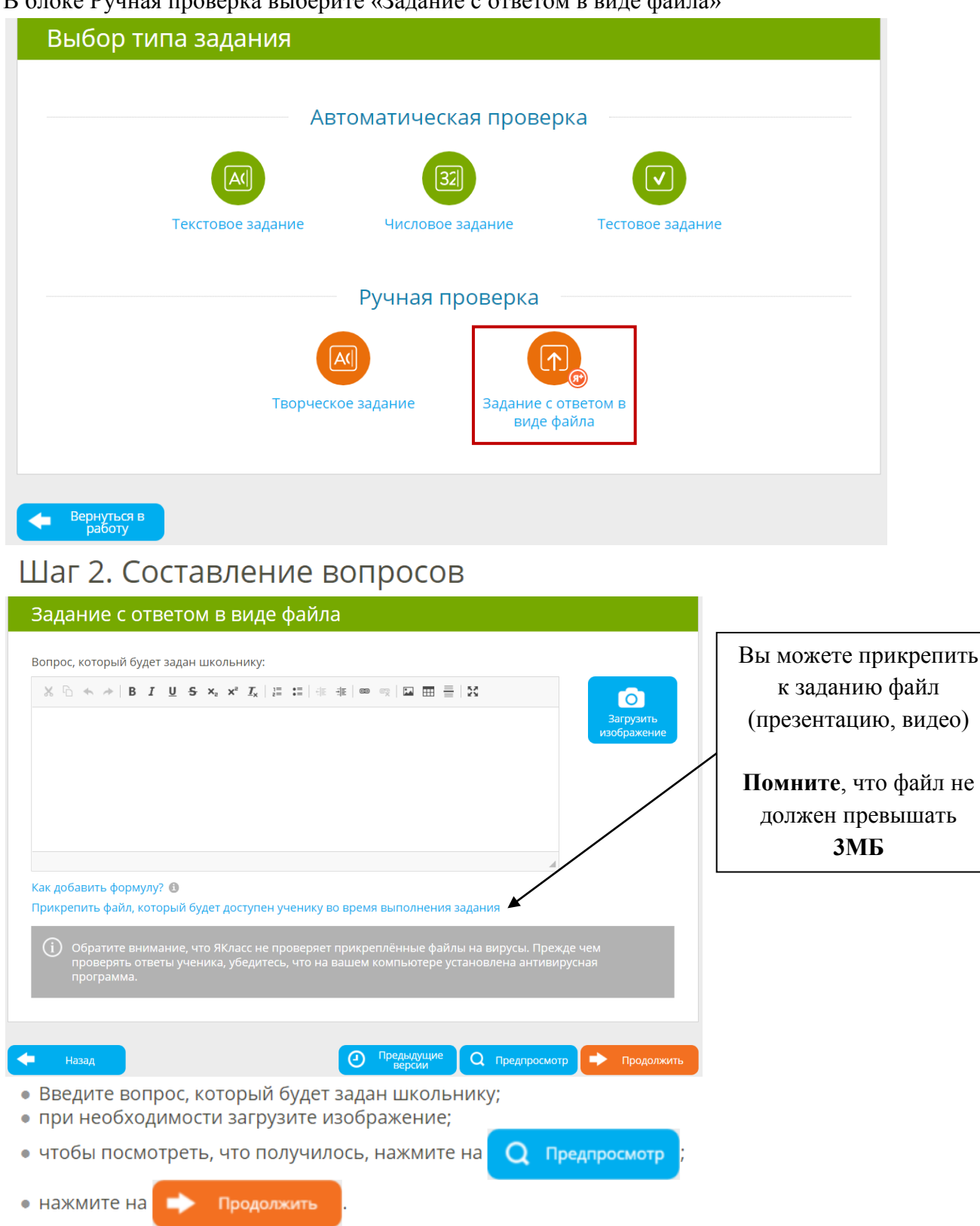

### <span id="page-14-0"></span>**Выдача проверочной работы учащимся**

Выбрав класс и учащихся, приступаем к настройке проверочной работы.

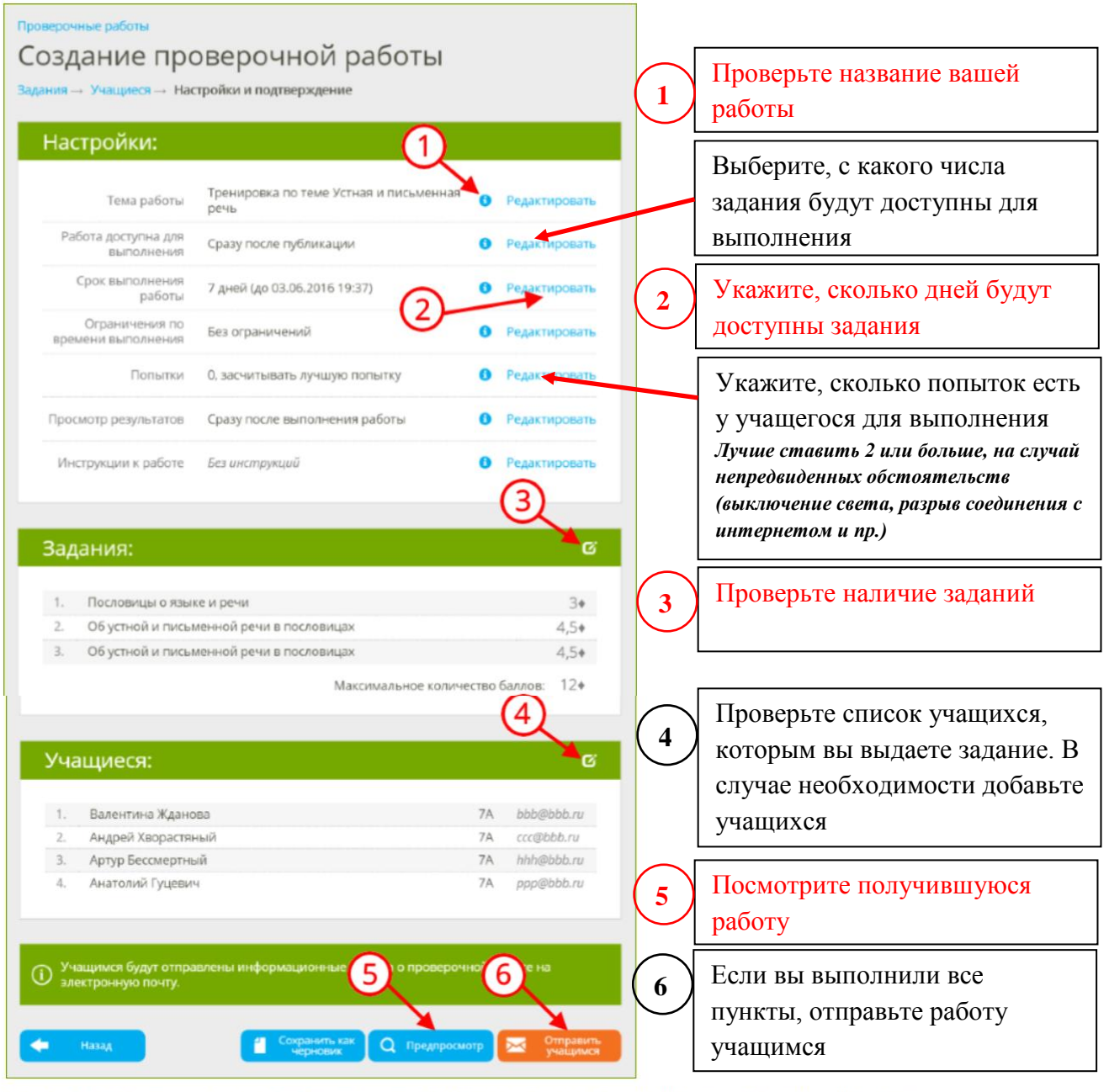

1. Внимательно просмотрите настройки проверочной работы. Настройки заполняются автоматически, но при необходимости их можно изменить. Чтобы получить детальную информацию о настройках, нажмите на иконку «Подсказки» (1 0.

2. При необходимости отредактируйте настройки проверочной работы  $\oslash$ .

#### <span id="page-15-1"></span><span id="page-15-0"></span>**Проверка заданий. 1. Обычные задания** ňň **ПРИНЯТЬ УЧАСТИЕ**  $\hat{\mathbb{I}}$ A 12.04.2020 17:17  $10A$ Кодирование информации (повторение)  $17/26$  $\hat{C}$  $\dot{m}$ Δ 10.04.2020 18:59  $9I$ **Вариант ОГЗ**  $4/6$  $H_{2H200}$ • Справочный раздел A 10.04.2020 18:59  $9<sub>0</sub>$ Вариант ОГЭ  $3/8$  $\hat{\mathbb{I}}$ О Поиск по сайту Δ 10.04.2020 18:59  $9B$ **Вариант ОГЗ**  $\frac{3}{8}$  $\dot{m}$  $\bullet$ **Шаг 1.** • Мои классы Á  $\overline{\overline{\mathbb{H}}}$ 10.04.2020 18:58  $95$ **Bangaut OFB**  $5/16$  $\mathbf{C}$ • Вебинары Нажмите  $\dot{m}$ A 10.04.2020 18:58  $9A$ Вариант ОГЗ  $2/3$  $\Omega$  $\bigstar$  TON 1. 06.04.2020 16:57  $8A$ **Системы счислен**  $24/31$ 亩 **ПРИ** Учебные завеления 1 04.04.2020 17:00 8A .<br>Касательная к окружност  $16/31$ 亩 **Шаг 2. U** Предметы 07.04.2020 17:02 **Вариант ЕГЭ** 88  $11A$  $3/7$ Выберите из О Проверочные работы ۳,  $\circlearrowleft$ 07.04.2020 14:48  $\overline{\mathsf{BA}}$ 19/31 ŤÌ списка • Результаты учащихся Đ 07.04.2020 14:37  $8A$ Построение графика квадратичной функци  $26/31$ 亩  $\boxed{\boxdot}$  $\bigcap$  OfHORDE ваших равление ۳, 06.04.2020 19:48  $\overline{7}$ Измерение информации  $16/26$ m  $\sqrt{a}$ работ, пользователями 9 06.04.2020 19:47 Измерение информации  $7A$  $24/27$ m закончившу **©** Подписка Я+ юся работу.  $-1.15$  $\blacktriangledown$   $\rightarrow$ • Новости 階 • Переменка **При новая работ**

#### Вы увидите сетку с баллами за задания Вариант ЕГЭ

#### **Класс: 11А**

Максимальное количество баллов: 35 Срок проведения: 31.03.2020 17:05 - 07.04.2020 17:02 Максимальное количество попыток: 1

#### Работу выполняют: 3 Работу не выполняют: 4 **Q** Фильтр по результатам Результат Учашийся 14 Б. Ò Всеволод Авилов  $\overline{0}$  $\Omega$  $\overline{1}$  $\overline{1}$  $\overline{1}$  $\overline{1}$  $\overline{1}$  $\overline{1}$  $\overline{1}$  $\overline{0}$  $\mathbf{1}$  $\overline{1}$  $\Omega$ 40% 46:56 6<sub>5</sub>  $\ddot{\alpha}$ Максим Дворниченко  $\overline{0}$  $\overline{1}$  $\mathbf 0$  $\overline{1}$  $\overline{1}$  $\overline{0}$  $\mathbf 0$  $\mathbf 0$  $\overline{O}$  $\mathbf{0}$  $\overline{0}$  $\overline{0}$ 235:00 17% Эдгар Мамоян Не начато Дарья Силаева Не начато Не начато Игорь Стручалин Не начато Максим Супрун 17<sub>5</sub> ð. Андрей Швецов  $\overline{1}$  $\mathbf{1}$  $78:56$ 49%

ВАЖНО! *Проверьте ответы учащихся, нажав на полученные баллы. Очень важно проверять задания, в которых дети пишут ответы сами (русский и английский языки), потому что дети забывают поставить пробелы.*

1. Как только вы проверили все .<br>Іант ЕГЭ Puren, Kines Anestaugones Captilista<br>Grass 114<br>Anno venne 31.01.2020 17.01<br>Sposs succession prices: 01.65<br>Matowals-on successive Sonne 36<br>Matowals-on successive Sonne 3 ответы учащихся, нажмите  $7$   $2$  m  $2 \times$ проверено **•** Проверено 2. Для сохранения результатов в формате .pdf, нажмите 3. В открывшемся окне выберите альбомный или книжный вид, чтобы все баллы были видно. 4. При выборе принтера, выбрать «**Сохранить как PDF**»

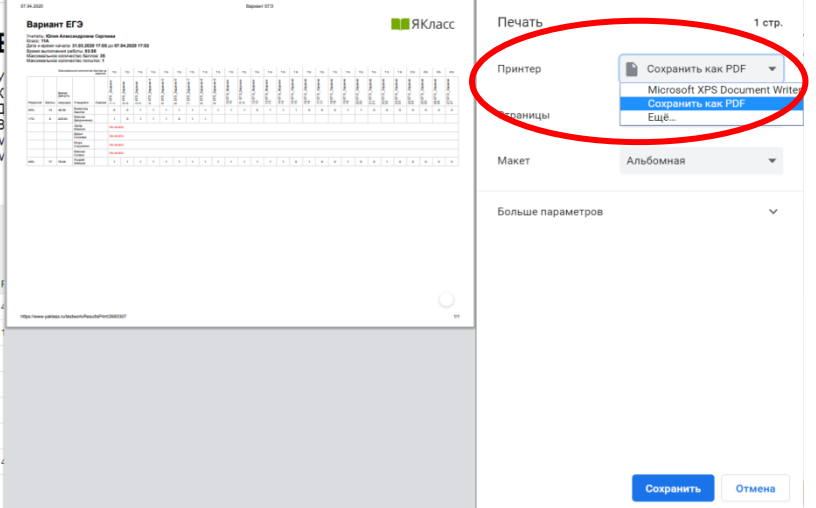

<span id="page-16-0"></span>2. Задания, прикрепленные файлом

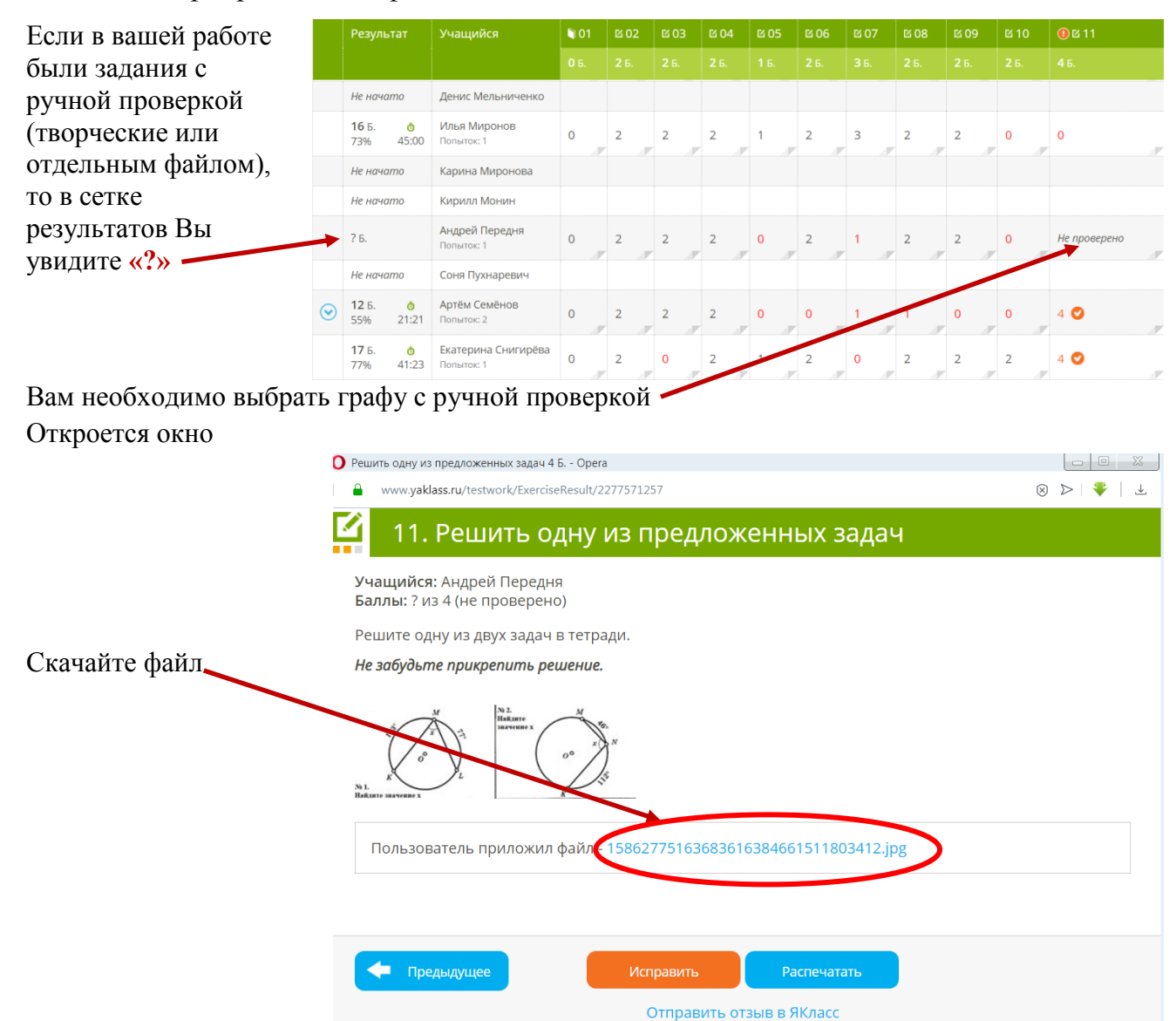

#### Откроется файл с ответом к заданию

17

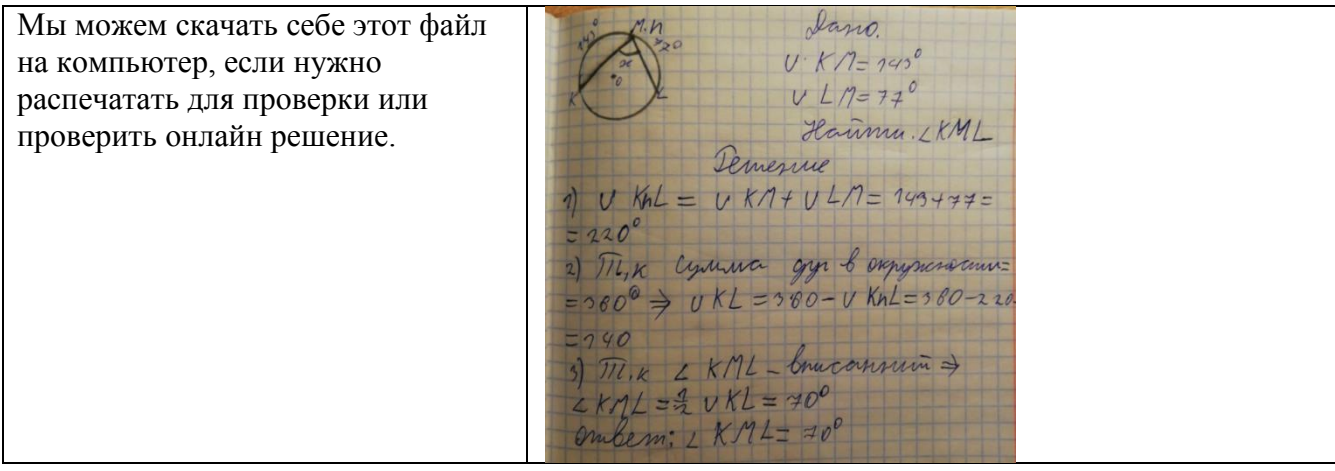

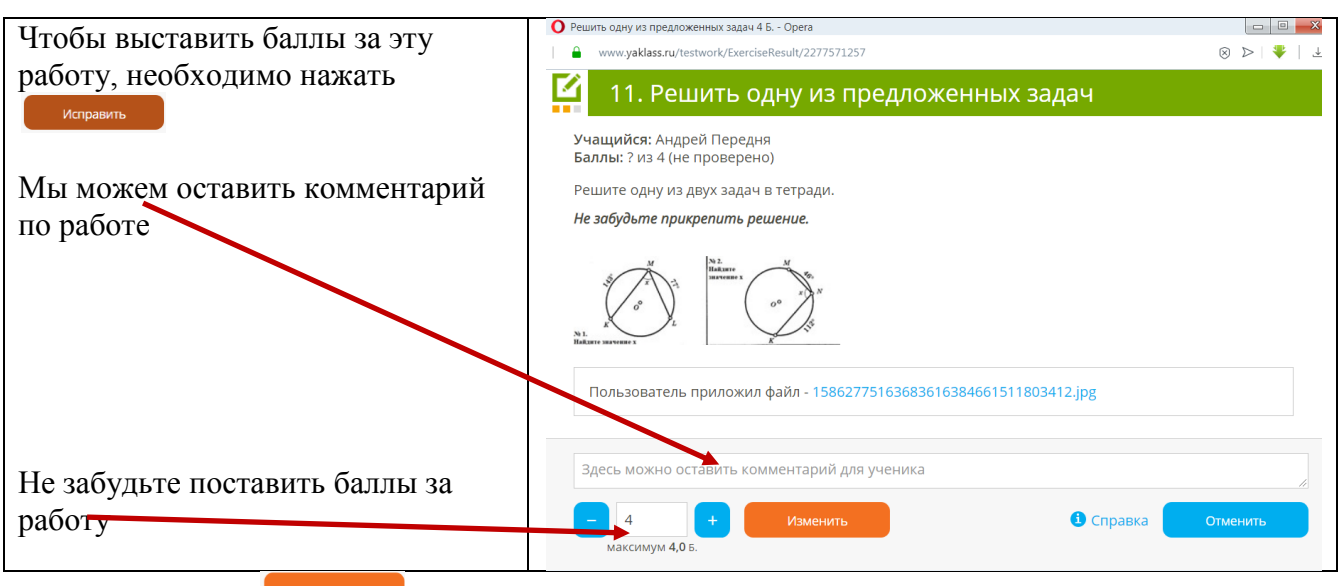

#### Нажмите кнопку

#### Теперь Вы увидите общий % выполнения у этого учащегося

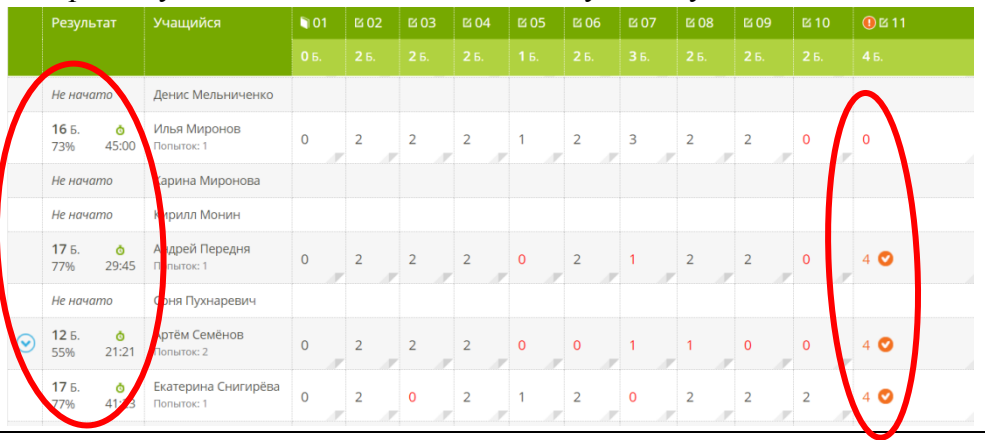

ВАЖНО! Не стоит спешить с выставлением оценки за работу, если работа еще не закончена по срокам, а учащегося есть ещё попытки для выполнения